# **Murano Administrator's Guide**

## **Murano Administrator's Guide**

v0.2

Publication date 2013-09-09 Copyright ©

#### **Abstract**

This document is intended for individuals who wish to install and use our product or intend to contribute.

## **Table of Contents**

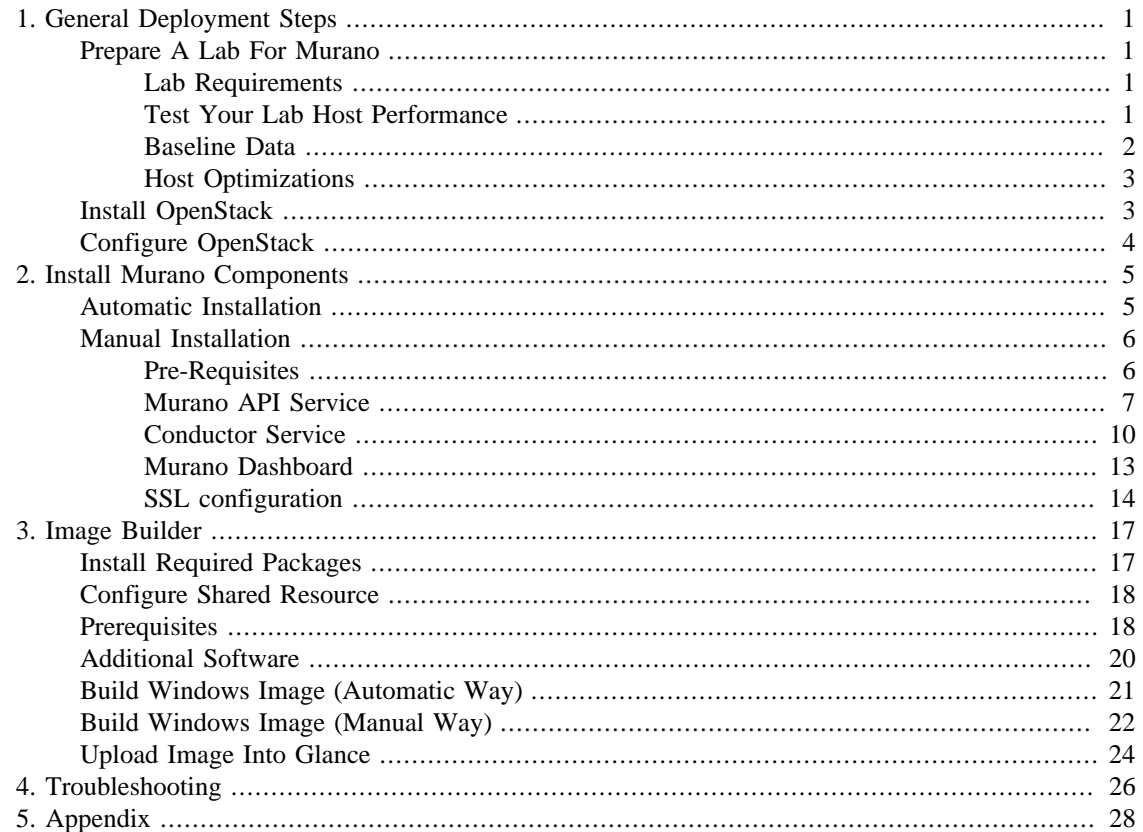

## **List of Tables**

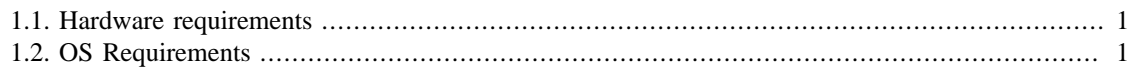

# <span id="page-4-0"></span>**Chapter 1. General Deployment Steps**

## <span id="page-4-1"></span>**Prepare A Lab For Murano**

This section provides basic information about lab's system requirements. It also contains a description of a test which you may use to check if your hardware fits the requirements. To do this, run the test and compare the results with baseline data provided.

## <span id="page-4-4"></span><span id="page-4-2"></span>**Lab Requirements**

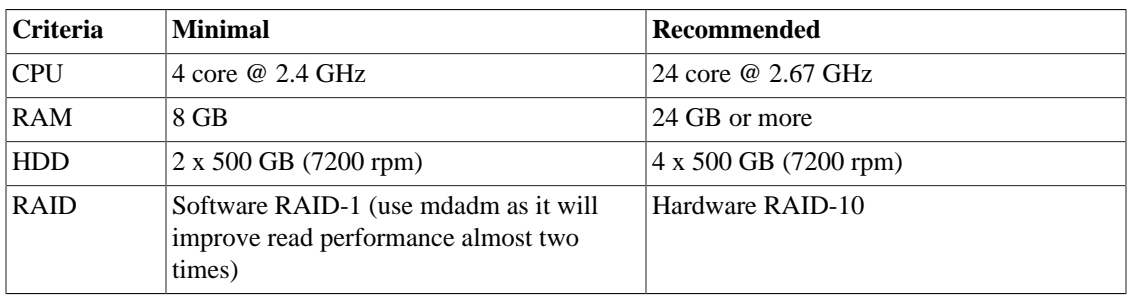

#### **Table 1.1. Hardware requirements**

There are a few possible storage configurations except the shown above. All of them were tested and were working well.

- 1x SSD 500+ GB
- 1x HDD (7200 rpm) 500+ GB and 1x SSD 250+ GB (install the system onto the HDD and mount the SSD drive to folder where VM images are)
- 1x HDD (15000 rpm) 500+ GB

<span id="page-4-5"></span>The list of OSes which we used in our lab is shown below.

#### **Table 1.2. OS Requirements**

**List**

```
Ubuntu Server 12.04 LTS
```
## <span id="page-4-3"></span>**Test Your Lab Host Performance**

We have measured time required to boot 1 to 5 instances of Windows system simultaneously. You can use this data as the baseline to check if your system is fast enough.

You should use sysprepped images for this test, to simulate VM first boot.

Steps to reproduce test:

- 1. Prepare Windows 2012 Standard (with GUI) image in QCOW2 format. Let's assume that its name is ws-2012-std.qcow2
- 2. Ensure that there is NO KVM PROCESSES on the host. To do this, run command:

```
># ps aux | grep kvm
3. Make 5 copies of Windows image file:
  ># for i in \frac{2}{3}(seq 5); do \
```
cp ws-2012-std.qcow2 ws-2012-std-\$i.qcow2; done

4. Create script start-vm.sh in the folder with .qcow2 files:

```
#!/bin/bash
[ -z $1 ] || echo "VM count not provided!"; exit 1
for i in $(seq $1); do
echo "Starting VM $i ..."
kvm \setminus-m 1024 \
  -drive file=ws-2012-std-$i.gcow2, if=virtio \
   -net user -net nic,model=virtio \
   -nographic \
   -usbdevice tablet \
   -vnc :$i &
done
```
5. Start ONE instance with command below (as root) and measure time between VM's launch and the moment when Server Manager window appears. To view VM's desktop, connect with VNC viewer to your host to VNC screen :1 (port 5901):

># ./start-vm.sh 1

6. Turn VM off. You may simply kill all KVM processes by

># killall kvm

7. Start FIVE instances with command below (as root) and measure time interval between ALL VM's launch and the moment when LAST Server Manager window appears. To view VM's desktops, connect with VNC viewer to your host to VNC screens :1 thru :5 (ports 5901-5905):

># ./start-vm.sh 5

8. Turn VMs off. You may simply kill all KVM processes by

```
># killall kvm
```
## <span id="page-5-0"></span>**Baseline Data**

The table below provides baseline data which we've got in our environment.

**Avg. Time** refers to the lab with recommended hardware configuration, while **Max. Time** refers to minimal hardware configuration.

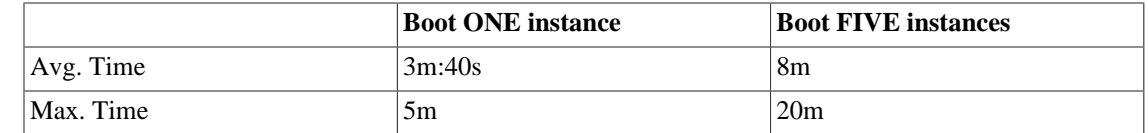

## <span id="page-6-0"></span>**Host Optimizations**

Default KVM installation could be improved to provide better performance.

The following optimizations may improve host performance up to 30%:

- change default scheduler from **CFQ** to **Deadline**
- use **ksm**
- use **vhost-net**

## <span id="page-6-1"></span>**Install OpenStack**

Murano works great with Openstack packages installation as well as devstack installation. For now we support Openstack Grizzly and working on Havana integration.

- For Openstack Grizzly installation follow [the documentation](https://github.com/mseknibilel/OpenStack-Grizzly-Install-Guide) [[https://github.com/mseknibilel/](https://github.com/mseknibilel/OpenStack-Grizzly-Install-Guide) [OpenStack-Grizzly-Install-Guide](https://github.com/mseknibilel/OpenStack-Grizzly-Install-Guide)]. In addition to that [Heat](https://wiki.openstack.org/wiki/Heat) [ [https://wiki.openstack.org/wiki/Heat\]](https://wiki.openstack.org/wiki/Heat) should be installed. Follow the link to setup Heat on [Ubuntu \[http://openstack.redhat.com/](http://openstack.redhat.com/Deploy_Heat_and_launch_your_first_Application) [Deploy\\_Heat\\_and\\_launch\\_your\\_first\\_Application](http://openstack.redhat.com/Deploy_Heat_and_launch_your_first_Application)] and on [CentOS](http://docs.openstack.org/developer/heat/getting_started/on_ubuntu.html) [[http://docs.openstack.org/](http://docs.openstack.org/developer/heat/getting_started/on_ubuntu.html) [developer/heat/getting\\_started/on\\_ubuntu.html](http://docs.openstack.org/developer/heat/getting_started/on_ubuntu.html)].
- For a Devstack installation take a look at [this page](http://devstack.org/) [<http://devstack.org/>].

#### **Warning**

Murano Dashboard component should be installed on a separate node in case of devstack installation

Use Devstack's guide to install single VM OpenStack [\( http://devstack.org/guides/single-vm.html](http://devstack.org/guides/single-vm.html) [\[http://devstack.org/guides/single-vm.html\]](http://devstack.org/guides/single-vm.html))

#### **localrc example.**

HOST\_IP= FLAT\_INTERFACE= FLOATING\_RANGE=

```
ADMIN_PASSWORD=swordfish
MYSQL_PASSWORD=swordfish
RABBIT_PASSWORD=swordfish
SERVICE_PASSWORD=swordfish
SERVICE_TOKEN=tokentoken
```
ENABLED\_SERVICES+=,heat,h-api,h-api-cfn,h-api-cw,h-eng

```
# Image's cache is in $TOP_DIR/files
```

```
IMAGE_URLS+=",http://fedorapeople.org/groups/heat/prebuilt-jeos-images/"
IMAGE_URLS+="F17-x86_64-cfntools.qcow2"
```

```
# /etc/nova/nova.conf
EXTRA_OPTS=(force_config_drive=true libvirt_images_type=qcow2 force_raw_images=false)
```
# Logging SCREEN\_LOGDIR=/opt/stack/log/ LOGFILE=\$SCREEN\_LOGDIR/stack.sh.log

If you need to image builder only, then install only packages required to run **KVM** (see below).

## <span id="page-7-0"></span>**Configure OpenStack**

### **Note**

Additional OpenStack configuration usually doesn't required in case you've installed OpenStack with Devstack scripts.

# <span id="page-8-0"></span>**Chapter 2. Install Murano Components**

This chapter describes how to install Murano components on a separate devbox. We strongly recommend to use a separate host (virtual machine or real host) for Murano devbox as it prevents you from various dependency conflicts.

## <span id="page-8-1"></span>**Automatic Installation**

There is a script to automate Murano installation onto devbox.

• Create a folder to hold cloned repositories

```
># mkdir -p /opt/git
```
• Clone murano-deployment repository

```
># cd /opt/git
># git clone git://github.com/stackforge/murano-deployment.git
```
• Change directory to **murano-deployment** and switch to required branch (e.g.**master**)

```
># cd /opt/git/murano-deployment
># git checkout -b master origin/master
```
• Install prerequisites

```
># cd /opt/git/murano-deployment/devbox-scripts
># ./murano-git-install.sh prerequisites
```
- Configure the following parameters in lab binding configuration file **/etc/murano-deployment/labbinding.rc**
	- LAB\_HOST IP or nostname of the lab. Actually, this address/name should point to the host where Keystone is installed.
	- **ADMIN\_USER**  OpenStack **admin** user
	- **ADMIN\_PASSWORD**  A password for OpenStack **admin** user
	- **RABBITMQ\_USER**  User to connect to RabbitMQ host
	- **RABBITMQ\_PASSWORD**  Password for that user
	- **RABBITMQ\_VHOST**  vHost which will be used by Murano components. Provides additional layer of isolation from other devboxes.
	- **RABBITMQ\_HOST**  (optional) IP address or hostname of the host where RabbitMQ is installed IF it is not the same host as LAB\_HOST points to
- **RABBITMQ\_HOST\_ALT**  (optional) IP address or hostname of the RabbitMQ host to connect from inside the Windows instance. In some cases the addresses like LAB\_HOST or RABBITMQ HOST are inaccessible from instances, and they must use different address.
- **FILE SHARE HOST** (optional) IP address or hostname of the host where file share with prerequisites is located IF it is not the same host as LAB\_HOST points to.
- **BRANCH\_NAME** branch name from which all Murano components will be fetched for installation
- **SSL\_ENABLED**  Set **'true'** if OpenStack is configured with SSL support and **'false'** otherwise.
- **SSL\_CA\_FILE**  Path to CA certificate for certificate validation on client side.
- Install Murano components

```
># ./murano-git-install.sh install
```
• Login to the Dashboard using URL **http://<your VM IP>/dashboard** or **http://<your VM IP>/ horizon**

## <span id="page-9-0"></span>**Manual Installation**

This chapter describes manual installation and configuration of Murano services.

Note that all Murano modules can be downloaded from [our page](https://launchpad.net/murano/) [[https://launchpad.net/murano/\]](https://launchpad.net/murano/) on launchpad.

#### **Automatic installation**

Murano can be installed in automatic way. Script will install all necessary packages to your system. Find out more about this in [Getting Started Guide \[http://murano-docs.github.io/0.2/](http://murano-docs.github.io/0.2/getting-started/content/ch04s02.html) [getting-started/content/ch04s02.html\]](http://murano-docs.github.io/0.2/getting-started/content/ch04s02.html)

### <span id="page-9-1"></span>**Pre-Requisites**

Murano supports the following operating systems:

- 1. Ubuntu 12.04
- 2. RHEL/CentOS 6.4

These system packages are required for Murano:

*Ubuntu*

- 1. gcc
- 2. python-pip
- 3. python-dev
- 4. libxml2-dev
- 5. libxslt-dev
- 6. libffi-dev
- *CentOS*
- 1. gcc
- 2. python-pip
- 3. python-devel
- 4. libxml2-devel
- 5. libxslt-devel
- 6. libffi-devel

All these packages will be installed in murano-installation scripts. In addition to these packages some repositories are required. Please follow the instructions in [the appendix](#page-31-0) to prepare your environment for murano installation.

### <span id="page-10-0"></span>**Murano API Service**

Murano API provides access to the Murano orchestration engine via API.

This chapter describes the procedure of installation and condiguration of Murano API.

### **Install**

• Superuser privileges is required to install and configure system packages. Let's switch to root account:

sudo su -

- Make sure that additional linux repositories are installed. See [the appendix](#page-31-0) for information about preparing a virtual machine for murano installation.
- Clone Murano API git repository:

git clone https://github.com/stackforge/murano-api

Stable version one of our [releases](http://murano-docs.github.io/latest/developers-guide/content/ch03s02.html) [\[http://murano-docs.github.io/latest/developers-guide/content/](http://murano-docs.github.io/latest/developers-guide/content/ch03s02.html) [ch03s02.html](http://murano-docs.github.io/latest/developers-guide/content/ch03s02.html)] can be checked by tag:

git checkout 0.2

• Switch to just created directory and then perform installation

*Ubuntu*

```
sh murano-api/setup.sh install
  CentOS
  sh murano-api/setup-centos.sh install
• Successful installation ends with message like this:
  Successfully installed muranoapi
 Cleaning up...
```

```
LOG:> Making sample configuration files at "/etc/murano-api"
LOG:> Reloading initctl
LOG:> Please, make proper configuration, located at "/etc/murano-api", before sta:
```
### **Configure**

• Copy and edit configuration files:

```
cd /etc/murano-api
cp murano-api.conf.sample murano-api.conf
cp murano-api-paste.ini.sample murano-api-paste.ini
vi murano-api.conf
```
- Configure it according to your environment:
	- *[DEFAULT]* section sets up logging.
	- *[reports]* section allows you to set up names for new rabbitMQ queues.
	- In *[rabbitmq]* section you can set up host configuration where rabbitMQ with just created user and vhost is running. If you consider to use Murano in production it;sbetter to use seperate vhosts in RabbitMQ. To add new vhost and user with administrator rights preform:

```
rabbitmqctl add_user muranouser murano
rabbitmqctl set_user_tags muranouser administrator
rabbitmqctl add_vhost muranovhost
rabbitmqctl set_permissions -p muranovhost muranouser ".*" ".*" ".*"
```
- In *[filter:authtoken]* configure keystone auth\_token. For more information see [Auth-](http://docs.openstack.org/developer/keystone/configuringservices.html)[Token Middleware with Username and Password \[http://docs.openstack.org/developer/keystone/](http://docs.openstack.org/developer/keystone/configuringservices.html) [configuringservices.html\]](http://docs.openstack.org/developer/keystone/configuringservices.html)
- Another murano-api configuration file located at /etc/murano-api/murano-apipaste.ini not requires any changes.

<span id="page-12-0"></span>For more information how to configure SSL take a look at [SSL configuration chapter](#page-17-0)

Register murano-api service in Openstack.

Note: you need to be authorized in Openstack to run this commands. To do this, you can run something like (having changed variables to appropriate values)

```
source $(YOUR_OPENSTACK_DIR)/openrc $(LOGIN) $(PASSWORD)
```

```
keystone service-create --name muranoapi --type murano --description "Murano-Api
```
keystone endpoint-create

```
 --region RegionOne
 --service-id The ID field returned by the keystone service-create
--publicurl http://x.x.x.x:8082 (where x.x.x.x - host ip where murano-api instance
 --internalurl the same as publicurl
 --adminurl the same as publicurl
```
### **Run**

• Run Murano API service:

*Ubuntu*

•

service murano-api start

*CentOS*

initctl start murano-api

## <span id="page-13-0"></span>**Conductor Service**

Conductor is a Murano orchestration engine that transforms object model sent by REST API service into a series of Heat and Murano-Agent commands.

This chapter describes Conductor for contributors of the project.

### **Install**

• Murano Conductor uses OpenStack Heat for new virtual machines creation, therefore Heat should been installed and configured. Some services require the Internet access for virtual machines to successful deployment.

The detailed information about Heat configuration is described [here.](http://docs.openstack.org/developer/heat/getting_started/index.html) [[http://docs.openstack.org/](http://docs.openstack.org/developer/heat/getting_started/index.html) [developer/heat/getting\\_started/index.html\]](http://docs.openstack.org/developer/heat/getting_started/index.html)

- OpenStack Heat require Key Pair for Load Balancer instances. Murano Conductor uses LoadBalancer for IIS Farms and ASP.NET Farms. The default name for Key Pair is "murano-lb-key", you can change this parameter in file /etc/murano-conductor/data/templates/cf/Windows.template
- Superuser privileges is required to install and configure system packages. Let's switch to root account:

sudo su -

- Make sure that additional repositories are installed. See [the appendix](#page-31-0) for information about preparing a virtual machine for murano installation.
- Clone Murano Conductor repository from the github.

git clone https://github.com/stackforge/murano-conductor

Stable version one of our [releases](http://murano-docs.github.io/latest/developers-guide/content/ch03s02.html) [\[http://murano-docs.github.io/latest/developers-guide/content/](http://murano-docs.github.io/latest/developers-guide/content/ch03s02.html) [ch03s02.html](http://murano-docs.github.io/latest/developers-guide/content/ch03s02.html)] can be checked out by tag:

git checkout 0.2

• Switch to just created directory and then perform installation

*Ubuntu*

sh murano-conductor/setup.sh install

*CentOS*

sh murano-conductor/setup-centos.sh install

### **Configure**

• Edit configuration file and take a look at inline comments:

cd /etc/murano-conductor cp conductor.conf.sample conductor.conf

- Change configuration file according to your environment.
	- vi conductor.conf
	- *[DEFAULT]*section is responsible for logging.
	- *[heat]*points where heat is running.
	- *[rabbitmq]*section points where your rabbitMQ installed and configured.

```
[DEFAULT]
```

```
# Path where log will be written
log_file = /var/log/murano-conductor.log
# Log verbosity
debug=True
verbose=True
data_dir = /etc/murano-conductor
# Maximum number of environments that can be processed simultaneously
max_environments = 20
[keystone]
auth_url = http://localhost:5000/v2.0
ca_file =
cert_file =
key_file =
insecure = False
[heat]
# Heat SSL parameters
```

```
# Optional CA cert file to use in SSL connections
ca_file =
# Optional PEM-formatted certificate chain file
cert_file =
# Optional PEM-formatted file that contains the private key
key_file =
# If set then the server's certificate will not be verified
insecure = False
# Valid endpoint types: publicURL (default), internalURL, adminURL
endpoint_type = publicURL
[rabbitmq]
# Connection parameters to RabbitMQ service
# Hostname or IP address where RabbitMQ is located.
# !!! Change localhost to your real IP or hostname as this address must be reacha
host = localhost
# RabbitMQ port (5672 is a default)
port = 5672
# Use SSL for RabbitMQ connections (True or False)
ssl = False
# Path to SSL CA certificate or empty to allow self signed server certificate
ca_certs =
# RabbitMQ credentials. Fresh RabbitMQ installation has "guest" account with "gue
# It is recommended to create dedicated user account for Murano using RabbitMQ we
login = quest
password = quest
# RabbitMQ virtual host (vhost). Fresh RabbitMQ installation has "/" vhost precon
# It is recommended to create dedicated vhost for production use
virtual_host = /
```
### **Run**

• Run Murano Conductor service:

*Ubuntu*

service murano-conductor start

*CentOS*

initctl start murano-conductor

## <span id="page-16-0"></span>**Murano Dashboard**

Murano Dashboard provides Web UI for Murano Project.

### **Warning**

This installation is not capable with Horizon installed by devstack

### **Install**

• Superuser privileges is required to install and configure system packages. Let's switch to root account:

sudo su -

- Make sure that additional repositories are installed. See [the appendix](#page-31-0) for information about preparing a virtual machine for murano installation.
- If there is no openstack dashboard package in your environment install it now with all dependencies. Deleting an Ubuntu theme is an optional step but recommended.

#### **Note**

Horizon installed by devstack is not capable for a murano installation.

*CentOS*

yum install make gcc memcached python-memcached \ mod\_wsgi openstack-dashboard python-netaddr.noarch

#### *Ubuntu*

```
apt-get install memcached libapache2-mod-wsgi openstack-dashboard
dpkg --purge openstack-dashboard-ubuntu-theme
```
• Clone Murano Dashboard repository from the github:

git clone https://github.com/stackforge/murano-dashboard

• Stable version one of our [releases](http://murano-docs.github.io/latest/developers-guide/content/ch03s02.html) [\[http://murano-docs.github.io/latest/developers-guide/content/](http://murano-docs.github.io/latest/developers-guide/content/ch03s02.html) [ch03s02.html](http://murano-docs.github.io/latest/developers-guide/content/ch03s02.html)] can be checked out by tag:

git checkout 0.2

• Switch to just created directory and run installation script

*Ubuntu*

sh murano-dashboard/setup.sh install

*CentOS*

sh murano-dashboard/setup-centos.sh install

### **Configure**

• Murano installation script makes all needed changes in horizon (openstack dashboard) configs. All you have to do is to configure horizon in appropriate way. Set OPENSTACK\_HOST in your horizon local settings which located in /etc/openstack-dashboard/local\_settings.py.. [For more](http://docs.openstack.org/developer/horizon/) [information visit official horizon documentation. \[http://docs.openstack.org/developer/horizon/](http://docs.openstack.org/developer/horizon/)]

### **Run**

Since all required settings are made Apache service need to be restarted to apply all changes.

- *CentOS*
	- # service httpd restart
- *Ubuntu*
	- # service apache2 restart
- Check that "Environments" panel appears at the horizon "Project" tab. To see how to operate with Murano dashboard plugin check out [Murano User Guide.](http://murano-docs.github.io/latest/user-guide/content/ch01.html) [[http://murano-docs.github.io/latest/user](http://murano-docs.github.io/latest/user-guide/content/ch01.html)[guide/content/ch01.html\]](http://murano-docs.github.io/latest/user-guide/content/ch01.html)

## <span id="page-17-0"></span>**SSL configuration**

Murano components are able to work with SSL. This chapter will help your to make proper settings with SSL configuration.

### **HTTPS for Murano API**

SSL for Murano API service can be configured in *ssl* section in */etc/murano-api/murano-api.conf*. Just point to a valid SSL certificate. See the example below:

[ssl] cert\_file = PATH key\_file = PATH ca\_file = PATH

- *cert\_file=PATH:* Path to the certificate file the server should use when binding to an SSL-wrapped socket.
- *key file=PATH:* Path to the private key file the server should use when binding to an SSL-wrapped socket.
- *ca\_file=PATH:* Path to the CA certificate file the server should use to validate client certificates provided during an SSL handshake. This is ignored if cert\_file and "key\_file" are not set.

The use of SSL is automatically started after point to HTTPS protocol instead of HTTP during registration Murano API service in endpoints (Change publicurl argument to start with https://). See [here](#page-12-0) how to register Murano API in Openstack Keystone.

SSL for Murano API is implemented like in any other Openstack component. This realization is based on ssl python module so more information about it can be found [here.](http://docs.python.org/2/library/ssl.html) [[http://docs.python.org/2/library/](http://docs.python.org/2/library/ssl.html) [ssl.html](http://docs.python.org/2/library/ssl.html)]

### **SSL for RabbitMQ**

All Murano components communicate with each other by RabbitMQ. This interaction can be encrypted with SSL. By default all messages in Rabbit MQ are not encrypted. Each RabbitMQ Exchange should be configured separately.

#### **Murano API -> Rabbit MQ exchange**

Edit *rabbitmq* section in */etc/murano-api/murano-api.conf* and set ssl option to True to enable SSL. Specify the path to the SSL CA certificate in regular format: /path/to/file without quotes or leave it empty to allow self-signed certificates.

[rabbitmq]

```
# Use SSL for RabbitMQ connections (True or False)
ssl = True
```

```
# Path to SSL CA certificate or empty to allow self signed server certificate
ca_certs =
```
#### **Rabbit MQ -> Murano Conductor exchange**

Open */etc/murano-conductor/conductor.conf* and configure *rabbitmq* section in the same way: enable ssl option to True and set CA certificate path or leave it empty to allow self-signed certificates.

```
 [rabbitmq]
# Use SSL for RabbitMQ connections (True or False)
ssl = True
# Path to SSL CA certificate or empty to allow self signed server certificate
ca_certs = /home/user/certificates/example.crt
```
#### **Murano Agent -> Rabbit MQ exchange**

By default all Murano Conductor configuration settings apply to Murano Agent. If you want to configure Murano Agent in a different way change the default template. It can be found here:*/etc/murano-conductor/ data/templates/agent-config/Default.template.* Take a look at appSettings section:

```
 <appSettings>
     <add key="rabbitmq.host" value="%RABBITMQ_HOST%"/>
     <add key="rabbitmq.port" value="%RABBITMQ_PORT%"/>
     <add key="rabbitmq.user" value="%RABBITMQ_USER%"/>
     <add key="rabbitmq.password"
          value="%RABBITMQ_PASSWORD%"/>
     <add key="rabbitmq.vhost" value="%RABBITMQ_VHOST%"/>
     <add key="rabbitmq.inputQueue"
          value="%RABBITMQ_INPUT_QUEUE%"/>
     <add key="rabbitmq.resultExchange" value=""/>
     <add key="rabbitmq.resultRoutingKey"
          value="%RESULT_QUEUE%"/>
     <add key="rabbitmq.durableMessages" value="true"/>
     <add key="rabbitmq.ssl" value="%RABBITMQ_SSL%"/>
     <add key="rabbitmq.allowInvalidCA" value="true"/>
     <add key="rabbitmq.sslServerName" value=""/>
 </appSettings>
```
Desired parameter should be set directly to the value of the key that you want to change. Quotes are need to be kept. Thus you can change "rabbitmq.ssl" and "rabbitmq.port" values to make Rabbit MQ work with this exchange in a different from Murano-Conductor way.

# <span id="page-20-0"></span>**Chapter 3. Image Builder**

Murano requires a Windows Image in QCOW2 format to be builded and uploaded into Glance.

The easiest way to build Windows image for Murano is to build it on the host where your OpenStack is installed.

## <span id="page-20-1"></span>**Install Required Packages**

### **Note**

Please check that hardware virtualization supported and enabled in BIOS.

The following packages should be installed on any host which will be used to build Windows Image:

- ipxe-qemu
- kvm-ipxe
- qemu-kvm
- munin-libvirt-plugins
- python-libvirt
- libvirt-bin
- libvirt0
- munin-libvirt-plugins
- python-libvirt
- virt-goodies
- virt-manager
- virt-top
- virt-what
- virtinst
- python

On Ubuntu you could install them using the command below:

```
># apt-get install ipxe-qemu kvm-ipxe qemu-kvm virt-goodies \
           virtinst virt-manager libvirt0 libvirt-bin \setminus munin-libvirt-plugins python python-libvirt \
            python-libxml2 python-minimal python-pycurl \
            python-pyorbit python-requests python-six \
```
samba samba-common openssh-server virt-top virt-what

## <span id="page-21-0"></span>**Configure Shared Resource**

**Configure samba based share.** 

># mkdir -p /opt/samba/share ># chown -R nobody:nogroup /opt/samba/share

**Configure samba server (/etc/samba/smb.conf).** 

```
...
[global]
    ...
   security = user
...
[share]
   comment = Deployment Share
    path = /opt/samba/share
   browsable = yes
   read only = no
    create mask = 0755
   guest ok = yes
    guest account = nobody
...
```
**Restart services.** 

># service smbd restart ># service nmbd restart

## <span id="page-21-1"></span>**Prerequisites**

Download the files below and copy them into their places in your **\${SHARE\_PATH}** folder (we usually use **/opt/samba/share** as **\${SHARE\_PATH}**):

- Windows 2012 Server ISO evaluation version
	- \${SHARE\_PATH}/libvirt/images/ws-2012-eval.iso
	- <http://technet.microsoft.com/en-us/evalcenter/hh670538.aspx>[[http://technet.microsoft.com/en-us/](http://technet.microsoft.com/en-us/evalcenter/hh670538.aspx) [evalcenter/hh670538.aspx\]](http://technet.microsoft.com/en-us/evalcenter/hh670538.aspx)
- VirtIO drivers for Windows
	- \${SHARE\_PATH}/libvirt/images/virtio-win-0.1-52.iso
	- <http://alt.fedoraproject.org/pub/alt/virtio-win/stable/virtio-win-0.1-52.iso>[[http://](http://alt.fedoraproject.org/pub/alt/virtio-win/stable/virtio-win-0.1-52.iso) [alt.fedoraproject.org/pub/alt/virtio-win/stable/virtio-win-0.1-52.iso](http://alt.fedoraproject.org/pub/alt/virtio-win/stable/virtio-win-0.1-52.iso)]
- CloudBase-Init for Windows
- \${SHARE\_PATH}/share/files/CloudbaseInitSetup\_Beta.msi
- [http://www.cloudbase.it/downloads/CloudbaseInitSetup\\_Beta.msi](http://www.cloudbase.it/downloads/CloudbaseInitSetup_Beta.msi) [[http://www.cloudbase.it/](http://www.cloudbase.it/downloads/CloudbaseInitSetup_Beta.msi) [downloads/CloudbaseInitSetup\\_Beta.msi](http://www.cloudbase.it/downloads/CloudbaseInitSetup_Beta.msi)]
- Far Manager
	- \${SHARE\_PATH}/share/files/Far30b3367.x64.20130426.msi
	- <http://www.farmanager.com/files/Far30b3525.x64.20130717.msi>[[http://www.farmanager.com/](http://www.farmanager.com/files/Far30b3525.x64.20130717.msi) [files/Far30b3525.x64.20130717.msi](http://www.farmanager.com/files/Far30b3525.x64.20130717.msi)]
- Git client
	- \${SHARE PATH}/share/files/Git-1.8.1.2-preview20130201.exe
	- <https://msysgit.googlecode.com/files/Git-1.8.3-preview20130601.exe>[[https://](https://msysgit.googlecode.com/files/Git-1.8.3-preview20130601.exe) [msysgit.googlecode.com/files/Git-1.8.3-preview20130601.exe](https://msysgit.googlecode.com/files/Git-1.8.3-preview20130601.exe)]
- Sysinternals Suite
	- \${SHARE\_PATH}/share/files/SysinternalsSuite.zip
	- [http://download.sysinternals.com/files/SysinternalsSuite.zip \[http://download.sysinternals.com/](http://download.sysinternals.com/files/SysinternalsSuite.zip) [files/SysinternalsSuite.zip](http://download.sysinternals.com/files/SysinternalsSuite.zip)]
- unzip.exe tool
	- \${SHARE PATH}/share/files/unzip.exe
	- [https://www.dropbox.com/sh/zthldcxnp6r4flm/-k1Om\\_V6XR](https://www.dropbox.com/sh/zthldcxnp6r4flm/-k1Om_V6XR) [[https://www.dropbox.com/sh/](https://www.dropbox.com/sh/zthldcxnp6r4flm/-k1Om_V6XR) [zthldcxnp6r4flm/-k1Om\\_V6XR\]](https://www.dropbox.com/sh/zthldcxnp6r4flm/-k1Om_V6XR)
- PowerShell v3
	- \${SHARE\_PATH}/share/files/Windows6.1-KB2506143-x64.msu
	- [http://www.microsoft.com/en-us/download/details.aspx?id=34595 \[http://www.microsoft.com/en](http://www.microsoft.com/en-us/download/details.aspx?id=34595)[us/download/details.aspx?id=34595\]](http://www.microsoft.com/en-us/download/details.aspx?id=34595)
- .NET 4.0
	- \${SHARE\_PATH}/share/files/dotNetFx40\_Full\_x86\_x64.exe
	- [http://www.microsoft.com/en-us/download/details.aspx?id=17718 \[http://www.microsoft.com/en](http://www.microsoft.com/en-us/download/details.aspx?id=17718)[us/download/details.aspx?id=17718\]](http://www.microsoft.com/en-us/download/details.aspx?id=17718)
- .NET 4.5
	- \${SHARE\_PATH}/share/files/dotNetFx45\_Full\_setup.exe
	- [http://www.microsoft.com/en-us/download/details.aspx?id=30653 \[http://www.microsoft.com/en](http://www.microsoft.com/en-us/download/details.aspx?id=30653)[us/download/details.aspx?id=30653\]](http://www.microsoft.com/en-us/download/details.aspx?id=30653)
- Murano Agent
	- \${SHARE PATH}/share/files/MuranoAgent.zip

• [https://www.dropbox.com/sh/zthldcxnp6r4flm/-k1Om\\_V6XR](https://www.dropbox.com/sh/zthldcxnp6r4flm/-k1Om_V6XR) [[https://www.dropbox.com/sh/](https://www.dropbox.com/sh/zthldcxnp6r4flm/-k1Om_V6XR) [zthldcxnp6r4flm/-k1Om\\_V6XR\]](https://www.dropbox.com/sh/zthldcxnp6r4flm/-k1Om_V6XR)

## <span id="page-23-0"></span>**Additional Software**

This section describes additional software which is required to build an Windows Image.

#### **Windows ADK**

*Windows Assessment and Deployment Kit (ADK) for Windows® 8* is required to build your own answer files for auto unattended Windows installation.

You can dowload it from [http://www.microsoft.com/en-us/download/details.aspx?id=30652 \[http://](http://www.microsoft.com/en-us/download/details.aspx?id=30652) [www.microsoft.com/en-us/download/details.aspx?id=30652](http://www.microsoft.com/en-us/download/details.aspx?id=30652)].

#### **PuTTY**

PuTTY is a useful tool to manage your Linux boxes via SSH.

You can download it from <http://www.chiark.greenend.org.uk/~sgtatham/putty/download.html> [\[http://](http://www.chiark.greenend.org.uk/~sgtatham/putty/download.html) [www.chiark.greenend.org.uk/~sgtatham/putty/download.html](http://www.chiark.greenend.org.uk/~sgtatham/putty/download.html)].

#### **Windows Server 2012 ISO image**

We use the following Windows installation images:

- Windows Server 2008 R2
	- Image Name: 7601.17514.101119-1850\_x64fre\_server\_eval\_en-us-GRMSXEVAL\_EN\_DVD.iso
	- URL: [http://www.microsoft.com/en-us/download/details.aspx?id=11093 \[http://](http://www.microsoft.com/en-us/download/details.aspx?id=11093) [www.microsoft.com/en-us/download/details.aspx?id=11093](http://www.microsoft.com/en-us/download/details.aspx?id=11093)]
- Windows Server 2012
	- Image Name: 9200.16384.WIN8\_RTM.120725-1247\_X64FRE\_SERVER\_EVAL\_EN-US-HRM\_SSS\_X64FREE\_EN-US\_DV5.iso
	- URL: [http://technet.microsoft.com/en-US/evalcenter/hh670538.aspx?](http://technet.microsoft.com/en-US/evalcenter/hh670538.aspx?ocid=&wt.mc_id=TEC_108_1_33) [ocid=&wt.mc\\_id=TEC\\_108\\_1\\_33 \[http://technet.microsoft.com/en-US/evalcenter/hh670538.aspx?](http://technet.microsoft.com/en-US/evalcenter/hh670538.aspx?ocid=&wt.mc_id=TEC_108_1_33) [ocid=&wt.mc\\_id=TEC\\_108\\_1\\_33\]](http://technet.microsoft.com/en-US/evalcenter/hh670538.aspx?ocid=&wt.mc_id=TEC_108_1_33)

#### **VirtIO Red Hat drivers ISO image**

#### **Warning**

Please, choose stable version instead of latest, We've got errors with unstable drivers during guest unattended install.

Download drivers from<http://alt.fedoraproject.org/pub/alt/virtio-win/stable/> [[http://alt.fedoraproject.org/](http://alt.fedoraproject.org/pub/alt/virtio-win/stable/) [pub/alt/virtio-win/stable/](http://alt.fedoraproject.org/pub/alt/virtio-win/stable/)]

#### **Floppy Image With Unattended File**

Run following commands as root:

1. Create emtpy floppy image in your home folder

```
># dd bs=512 count=2880 \
    if=/dev/zero of=~/floppy.img \
   mkfs.msdos ~/floppy.img
```
2. Mount the image to **/media/floppy**

```
># mkdir /media/floppy mount -o loop \
    ~/floppy.img /media/floppy
```
3. Download **autounattend.xml** file from [https://raw.github.com/stackforge/murano-deployment/](https://raw.github.com/stackforge/murano-deployment/master/image-builder/share/files/ws-2012-std/autounattend.xml) [master/image-builder/share/files/ws-2012-std/autounattend.xml \[https://raw.github.com/stackforge/](https://raw.github.com/stackforge/murano-deployment/master/image-builder/share/files/ws-2012-std/autounattend.xml) [murano-deployment/master/image-builder/share/files/ws-2012-std/autounattend.xml](https://raw.github.com/stackforge/murano-deployment/master/image-builder/share/files/ws-2012-std/autounattend.xml)]

```
># cd ~
># wget https://raw.github.com/stackforge/murano-deployment\
/master/image-builder/share/files/ws-2012-std/autounattend.xml
```
4. Copy our **autounattend.xml** to **/media/floppy**

># cp ~/autounattend.xml /media/floppy

5. Unmount the image

```
># umount /media/floppy
```
## <span id="page-24-0"></span>**Build Windows Image (Automatic Way)**

1. Clone **murano-deployment** repository

># git clone git://github.com/stackforge/murano-deployment.git

- 2. Change directory to **murano-deployment/image-builder** folder.
- 3. Create folder structure for image builder
	- ># make build-root
- 4. Create shared resource

**Add to /etc/samba/smb.conf.** 

```
[image-builder-share]
   comment = Image Builder Share
   browsable = yes
   path = /opt/image-builder/share
   guest ok = yes
```
 guest user = nobody read only = no create mask = 0755

**Restart samba services.** 

># restart smbd && restart nmbd

- 5. Test that all required files are in place
	- ># make test-build-files
- 6. Get list of available images

># make

- 7. Run image build process
	- ># make ws-2012-std
- 8. Wait until process finishes
- 9. The image file **ws-2012-std.qcow2** should be stored under **/opt/image-builder/share/images** folder.

## <span id="page-25-0"></span>**Build Windows Image (Manual Way)**

#### **Warning**

Please note that the preferred way to build images is to use **Automated Build** described in the previous chapter.

#### **Get Post-Install Scripts**

There are a few scripts which perform all the required post-installation tasks.

Package installation tasks are performed by script named **wpi.ps1**.

Download it from [https://raw.github.com/stackforge/murano-deployment/master/image-builder/share/](https://raw.github.com/stackforge/murano-deployment/master/image-builder/share/scripts/ws-2012-std/wpi.ps1) [scripts/ws-2012-std/wpi.ps1](https://raw.github.com/stackforge/murano-deployment/master/image-builder/share/scripts/ws-2012-std/wpi.ps1) [\[https://raw.github.com/stackforge/murano-deployment/master/image](https://raw.github.com/stackforge/murano-deployment/master/image-builder/share/scripts/ws-2012-std/wpi.ps1)[builder/share/scripts/ws-2012-std/wpi.ps1](https://raw.github.com/stackforge/murano-deployment/master/image-builder/share/scripts/ws-2012-std/wpi.ps1)]

### **Note**

There are a few scripts named **wpi.ps1**, each supports only one version of Windows image. The script above is intended to be used to create Windows Server 2012 Standard. To build other version of Windows please use appropriate script from **scripts** folder.

Clean-up actions to finish image preparation are performed by **Start-Sysprep.ps1** script.

Download it from [https://raw.github.com/stackforge/murano-deployment/master/image-builder/share/](https://raw.github.com/stackforge/murano-deployment/master/image-builder/share/scripts/ws-2012-std/Start-Sysprep.ps1) [scripts/ws-2012-std/Start-Sysprep.ps1](https://raw.github.com/stackforge/murano-deployment/master/image-builder/share/scripts/ws-2012-std/Start-Sysprep.ps1) [[https://raw.github.com/stackforge/murano-deployment/master/](https://raw.github.com/stackforge/murano-deployment/master/image-builder/share/scripts/ws-2012-std/Start-Sysprep.ps1) [image-builder/share/scripts/ws-2012-std/Start-Sysprep.ps1\]](https://raw.github.com/stackforge/murano-deployment/master/image-builder/share/scripts/ws-2012-std/Start-Sysprep.ps1)

These scripts should be copied to the shared resource folder, subfolder **Scripts**.

#### **Create a VM**

This section describes steps required to build an image of Windows Virtual Machine which could be used with Murano. There are two possible ways to create it - from CLI or using GUI tools. We describe both in this section.

#### **Note**

Run all commands as root.

#### **Way 1: Using CLI Tools**

This section describes the required step to launch a VM using CLI tools only.

1. Preallocate disk image

># qemu-img create -f raw /var/lib/libvirt/images/ws-2012.img 40G

2. Start the VM

```
># virt-install --connect qemu:///system --hvm --name WinServ \
   --ram 2048 --vcpus 2 --cdrom /opt/samba/share/9200.16384.WIN8_RTM\
.120725-1247_X64FRE_SERVER_EVAL_EN-US-HRM_SSS_X64FREE_EN-US_DV5.ISO \
 --disk path=/opt/samba/share/virtio-win-0.1-52.iso,device=cdrom \
 --disk path=/opt/samba/share/floppy.img,device=floppy \
  --disk path=/var/lib/libvirt/images/ws-2012.qcow2\
,format=qcow2,bus=virtio,cache=none \
  --network network=default,model=virtio \
 --memballoon model=virtio --vnc --os-type=windows \
  --os-variant=win2k8 --noautoconsole \
  --accelerate --noapic --keymap=en-us --video=cirrus --force
```
#### **Way 2: Using virt-manager UI**

A VM also could be lauched via GUI tools like virt-manager.

- 1. Launch *virt-manager* from shell as root
- 2. Set a name for VM and select Local install media
- 3. Add one cdrom and attach Windows Server ISO image to it
- 4. Select OS type **Windows** and it's version **Windows Server 2008**
- 5. Set CPU and RAM amount
- 6. Deselect option **Enable storage for this virtual machine**
- 7. Select option **Customize configuration before install**
- 8. Add second cdrom for ISO image with virtio drivers
- 9. Add a floppy drive and attach our floppy image to it

10.Add (or create new) HDD image with Disk bus **VirtIO** and storage format **RAW**

11.Set network device model **VirtIO**

12.Start installation process and open guest vm screen through **Console** button

**Convert the image from RAW to QCOW2 format.** The image must be converted from RAW format to QCOW2 before being imorted into Glance.

```
># qemu-img convert -O qcow2 /var/lib/libvirt/images/ws-2012.raw \
    /var/lib/libvirt/images/ws-2012-ref.qcow2
```
## <span id="page-27-0"></span>**Upload Image Into Glance**

Services deployed by Murano require specially prepared images, that can be created manually or via automated scripts. Please refer to corresponding chapters of this book to create image. After images are created they should be registered in Openstack Glance - image operation service.

1. Use the glance image-create command to import your disk image to Glance:

```
>$ glance image-create --name <NAME> \
      --is-public true --disk-format qcow2 \
      --container-format bare \
      --file <IMAGE_FILE> \
      --property <IMAGE_METADATA>
```
Replace the command line arguments to glance image-create with the appropriate values for your environment and disk image:

- Replace **<NAME>** with the name that users will refer to the disk image by. E.g. '**ws-2012-std**'
- Replace **<IMAGE\_FILE>** with the local path to the image file to upload. E.g. '**ws-2012-std.qcow2**'.
- Replace **<IMAGE\_METADATA>** with the following property string

```
murano_image_info='{"title": "Windows 2012 Core Edition", "type": "ws-2012-core"}'
```
where

- title user-friendly description of the image
- type one of possible image types
	- ws-2012-std Windows Server 2012 Standart Edition
	- ws-2012-core Windows 2012 Core Edition
	- ws-2008r2-std Windows Server 2008R2 Standart Edition
	- ws-2008r2 Windows Server 2012R2
- 2. To update metadata of the existing image run the command:
- >\$ glance image-update <IMAGE-ID> --property <IMAGE\_MATADATA>
- Replace **<IMAGE-ID>** with image id from the previous command output.
- Replace **<IMAGE\_METADATA>** with murano\_image\_info property, e.g.

murano\_image\_info='{"title": "Windows 2012 Core Edition", "type": "ws-2012-core

### **Warning**

The value of the **--property** argument named **murano\_image\_info** is a JSON string. Only double quotes are valid in JSON, so please type the string exactly as in the example above.

After these steps desired image can be chosen in Murano dashboard and used for services platform.

# <span id="page-29-0"></span>**Chapter 4. Troubleshooting**

**General Notes.** The following debug sequence should be used when you have no idea about why the system isn't working. If you have one, you may skip unnecessary sections.

Set debug options to "True" in the following Murano configuration files:

- /etc/murano-api/murano-api.conf
- /etc/murano-conductor/conductor.conf

Stop both **murano-api** and **murano-conductor** services. We will start them one by one from the console.

**murano-api.** First, the murano-api must be started.

- Open new console
- Start **murano-api** service manually

```
># murano-api --config-dir /etc/murano-api 2>&1 \
    > /var/log/murano-api-live.log &
># tailf /var/log/murano-api-live.log
```
- Open dashboard, create and send to deploy some simple environment.
- Open RabbitMQ web console, open your vhost and ensure that queues were created and there is at least one message.
- Check log for errors there shouldn't be any
- Keep **murano-api** service running

**murano-conductor.** Next to the **murano-api** the **murano-conductor** should be started

- Open new console
- Start conductor from console

```
># muranoconductor --config-dir /etc/murano-conductor \
    > /var/log/murano-conductor-live.log &
># tailf /var/log/murano-conductor-live.log
```
- Check that there is no python exceptions in the log. Some errors like 404 are ok, as conductor tries to delete environment that doesn't exist
- Check heat stack status. It should not be in FAILED state. If it is check heat and nova error log to find the cause.
- Keep murano-conductor service running.

**Log Files.** There are various log files which will help you to debug the system.

#### **Murano Log Files**

- /var/log/murano-api.log
- /var/log/murano-conductor.log
- /var/log/apache2/errors.log
- /var/log/httpd/errors.log

#### **Windows Log Files**

- C:\Program Files (x86)\CloudBase Solutions\logs\log.txt
- C:\Murano\Agent\log.txt
- C:\Murano\PowerShell.log

# <span id="page-31-0"></span>**Chapter 5. Appendix**

#### **Murano VM**

### **Note**

Your VM MUST be attached to the network with Internet access and openstack management network (lab network) access.

*Ubuntu Server 12.04 LTS x86\_64*

Installation steps:

- Install minimal version of the system
- When prompted, mark OpenSSH Server to be installed
- Login as root
- Enable Cloud Archive repository

Create and add the following lines to the /etc/apt/sources.list.d/grizzly.list file

```
deb http://ubuntu-cloud.archive.canonical.com/ubuntu \
                     precise-updates/grizzly main
deb http://archive.gplhost.com/debian grizzly main
deb http://archive.gplhost.com/debian grizzly-backports main
```
• Update installed OS and packages

```
># apt-get update
># apt-get install ubuntu-cloud-keyring
># apt-get install gplhost-archive-keyring
># apt-get install mc unzip git make gcc python-setuptools python-pip
># apt-get upgrade
```
#### *CentOS 6.4 x86\_64*

Installation steps:

- Install minimal version of the system.
- When prompted, mark OpenSSH Server to be installed
- Login as root
- Enable RedHat Openstack and Epel repository
- Update system and add repositories and update OS

># yum install -y http://rdo.fedorapeople.org/openstack/\

```
 openstack-grizzly/rdo-release-grizzly.rpm
># yum install -y http://mirror.us.leaseweb.net/\
                     epel/6/x86_64/epel-release-6-8.noarch.rpm
># yum install -y mc unzip git make gcc python-setuptools python-pip upstart
># yum update
># yum upgrade
```
Most of dependent packages will be installed automatically with setup scripts.

#### **Note**

Some words about pip (python-pip) version. In order to have proper versions of python dependency packages installed, pip version MUST be 1.4 or higher!

How-to determine python-pip version:

```
># pip --version
```
To upgrade pip to latest version use

># pip install --upgrade pip

#### **Note**

You should pay attention to python-pip after upgrade to version 1.4, because its filesystem location can change from /usr/bin/pip to /usr/local/bin/pip!

To handle this situation:

```
># rm /usr/bin/pip
># ln -s /usr/local/bin/pip /usr/bin/pip
```